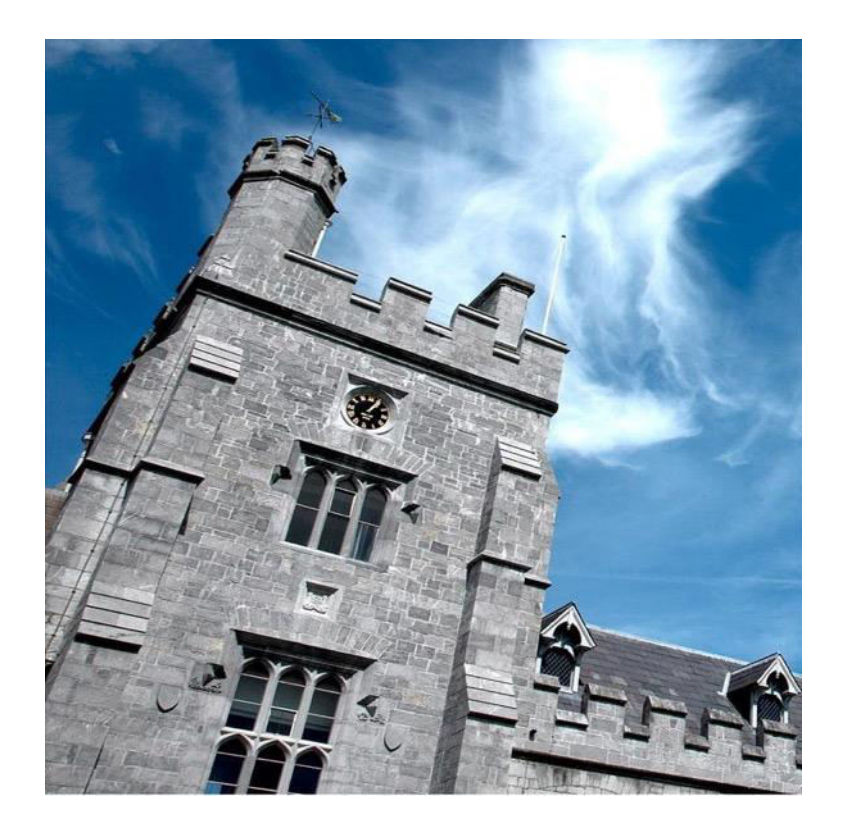

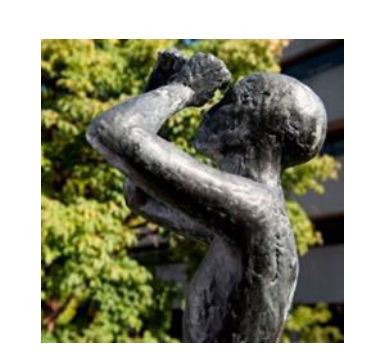

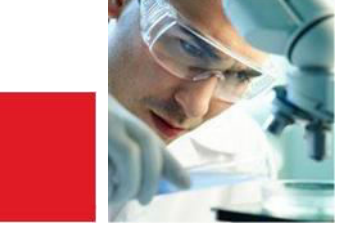

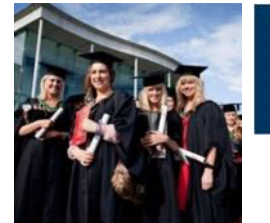

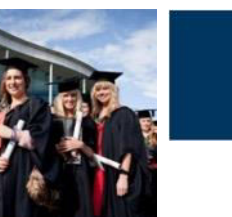

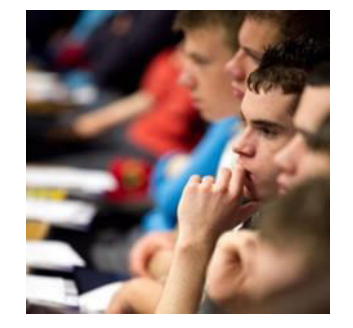

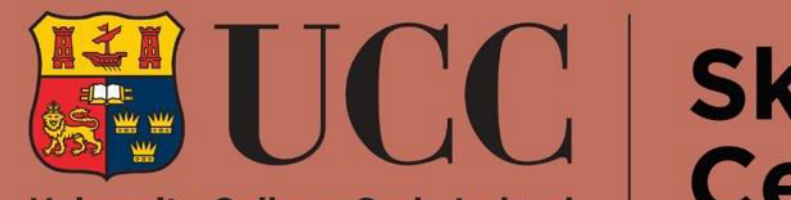

**University College Cork, Ireland** Coláiste na hOllscoile Corcaigh **Skills Centre** 

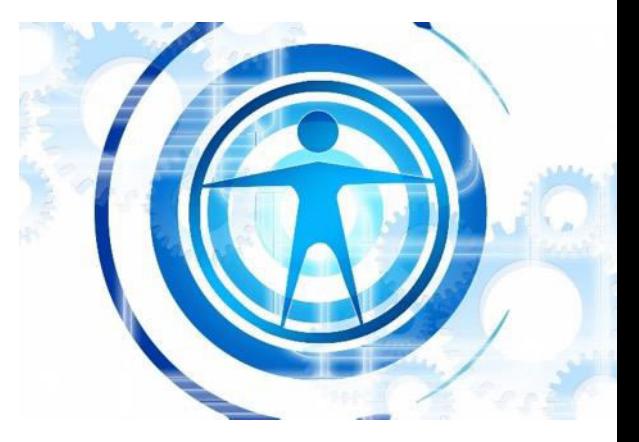

#### Microsoft Word

- Microsoft Word is a **Word Processing** software used to write essays, reports and other academic assignments.
- $\triangleright$  MSWord is available to all UCC students for free through Mircosoft365 – you just need to long in using your student IT username and password.
- $\triangleright$  Word has a lot of features that can seem daunting and confusing, but they're really useful once you come to terms with them!

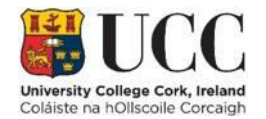

## Creating Documents

- $\triangleright$  When you open Word, you'll see this screen.
- $\triangleright$  On the bar on the left of the screen, select **New**.
- $\triangleright$  Then, either select **Blank Document** or use the search bar to search for a specific template.

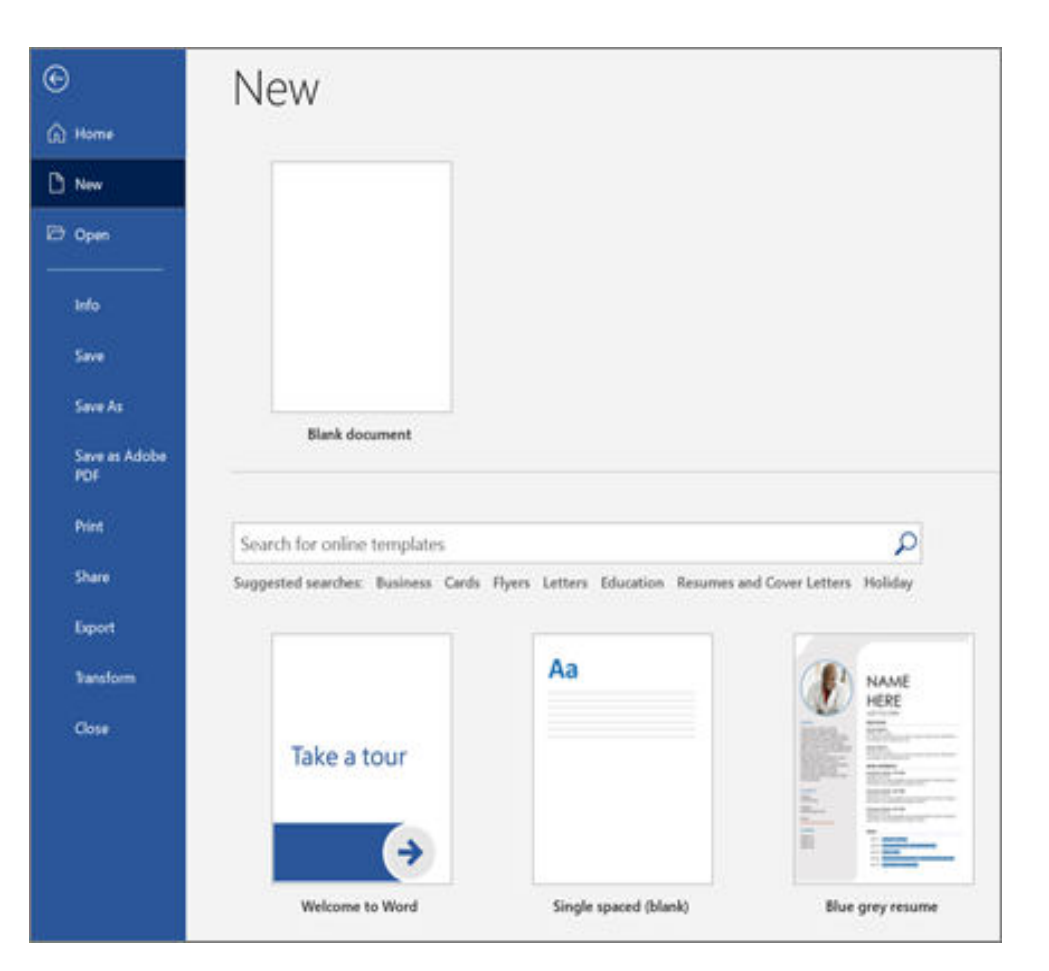

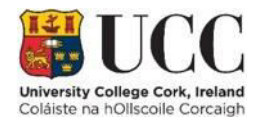

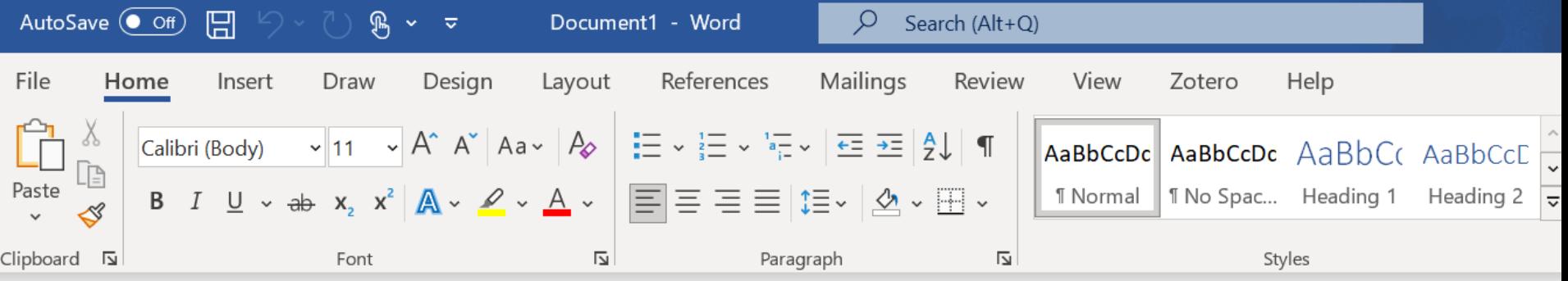

#### Formatting

Once you've made your new document, you can now start typing!

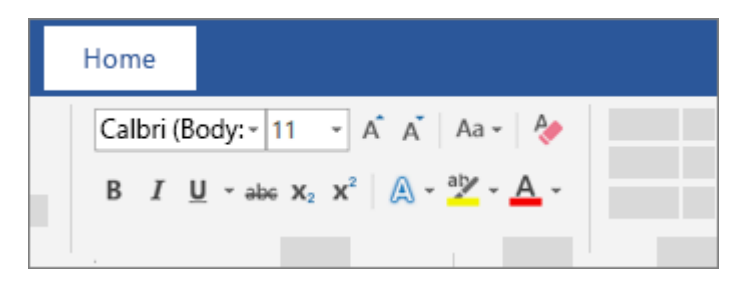

Use this box to select things like font, font size, colour and or to make the text **bold**, *italic* or underlined!

- $\frac{1}{2}$   $\frac{1}{2}$   $\frac{1}{2}$
- |티토 토 트| 15~ | 스 ~ 田 ~

Use this box to add **bullets**, **numbers**, **line spacing** or to **align** and **justify** the text!

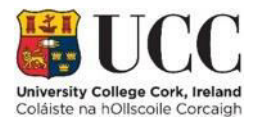

# Pictures, Shapes and Charts

- $\triangleright$  Navigate to the **Insert** tab along the top of the programme.
- $\triangleright$  Here you can add **pictures**, **shapes**, **charts** or **SmartArt**!
- $\triangleright$  These can be really useful for adding information or statistic to reports.

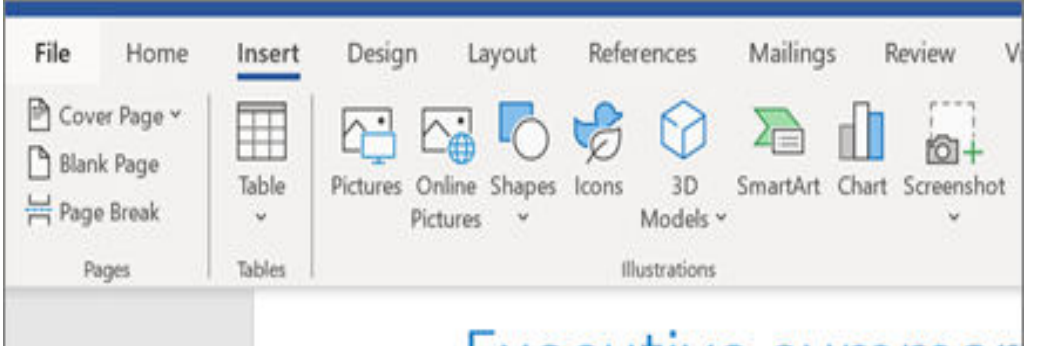

#### Executive summar

he current consumer electronics mar changes comes great opportunity. To market leadership position and deliv

Increasingly, people live life with their devithey require more from these devices-mo industry challenge remains clear: Understal deliver above their expectations.

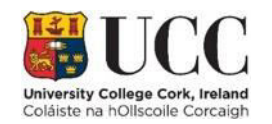

#### Page Layout

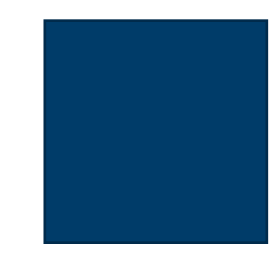

You can also change the page layout and margins easily!

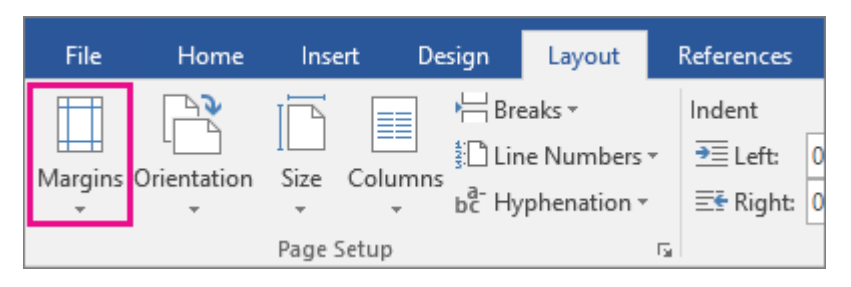

Navigate to the 'Layout' tab along the top. Here you can change the **margin size**, the **page orientation** or whether the text is displayed in separate **columns**.

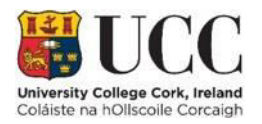

#### Accessibility

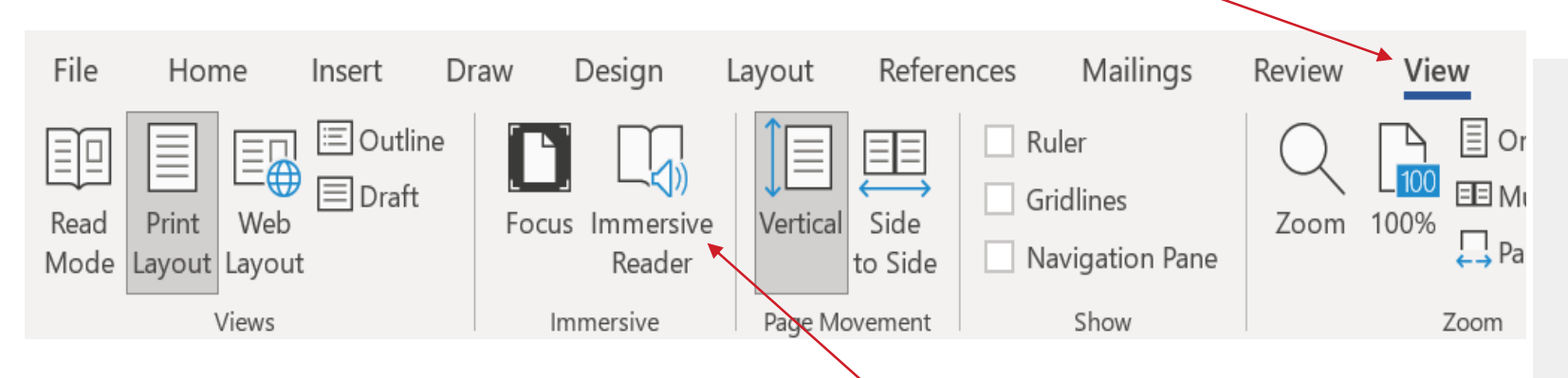

- $\triangleright$  All Microsoft365 programmes come with built-in accessibility features like **Immersive Reader**.
- **▶ Navigate to the View tab and select the Immersive** Reader; it'll start reading out your text automatically!

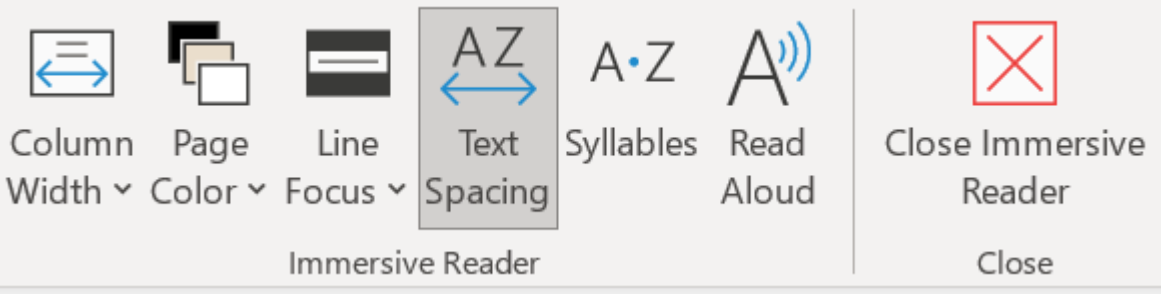

 $\triangleright$  You can customise the reader to suit your own preferences very easily.

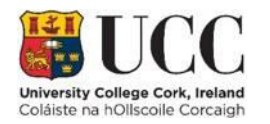

### Saving

- $\triangleright$  When you're finished with your document, don't forget to **save**!
- $\triangleright$  Save a document by clicking on 'File', then choosing Save or Save As. Alternatively, you can use Ctrl  $+$  S, or click on the save icon in the top left.

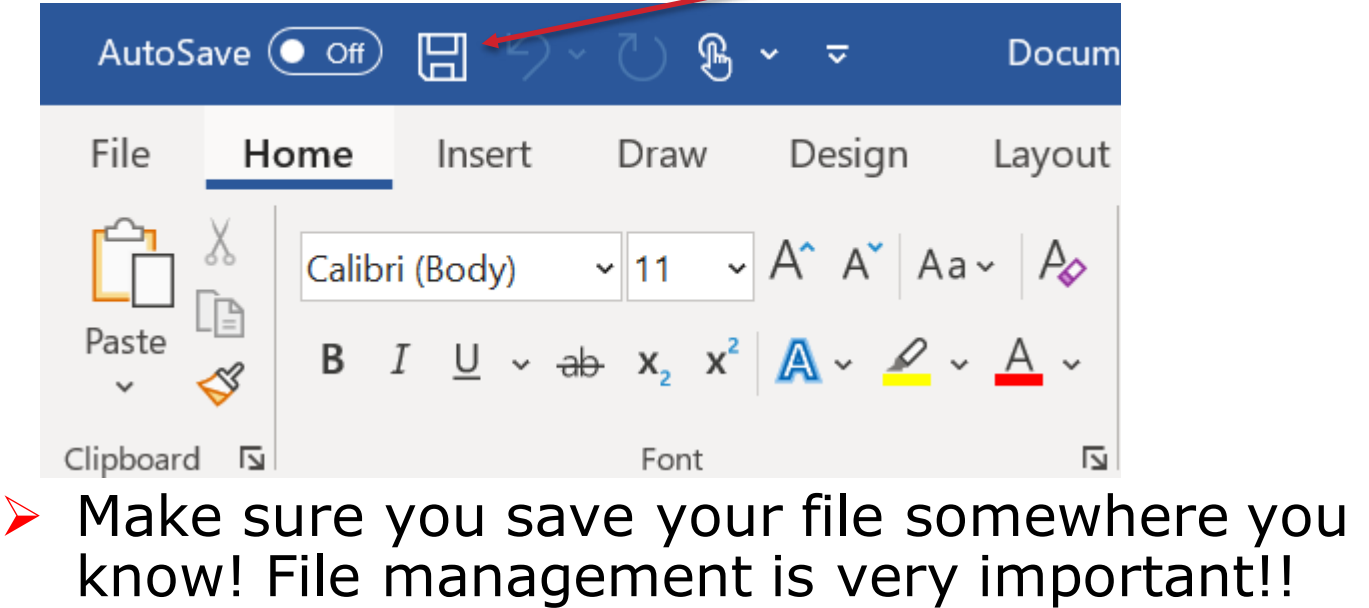

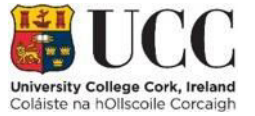

#### Printing

- You can **print** your documents straight from Word.
- **► Select File, then select Print.** On the right, you'll see a preview of your document. On the left, you'll see the **Print** button and the configurable **Settings**.
- $\triangleright$  Make sure the settings are set up as you intend; don't forget to set whether to print in **colour** or **monochrome**!
- $\triangleright$  Set the number of copies to print and select the printer you're using.
- $\triangleright$  Then all that's left is to hit print!

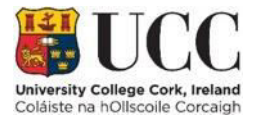

 $\bigodot$ 

 $\Box$  New  $\overline{\Box}$  Open

 $\hat{a}$  Home

 $lnfo$ 

Save

Save As

Print Share

Export

Transform

Close

Account

More...

#### Print

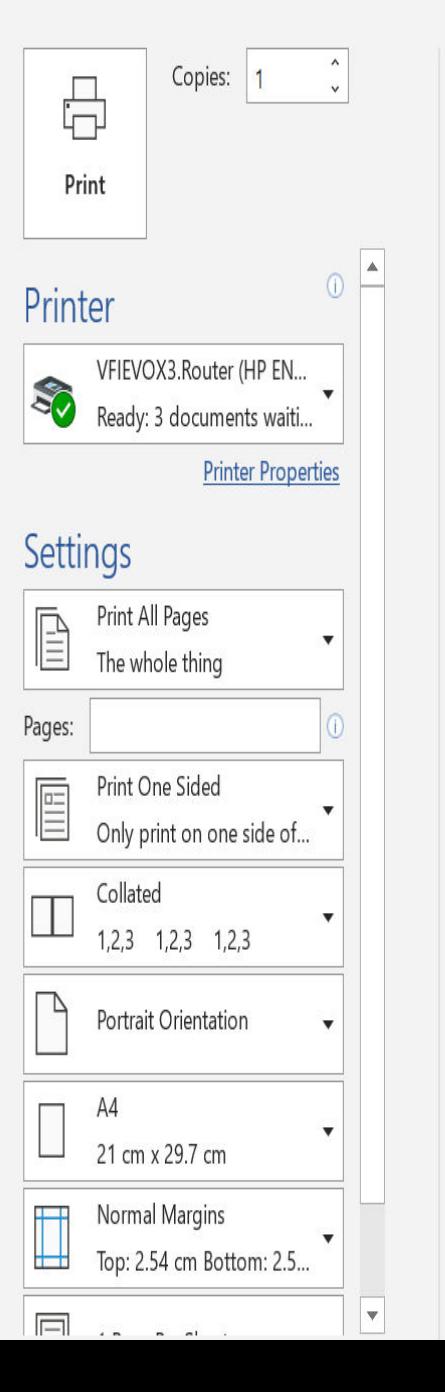

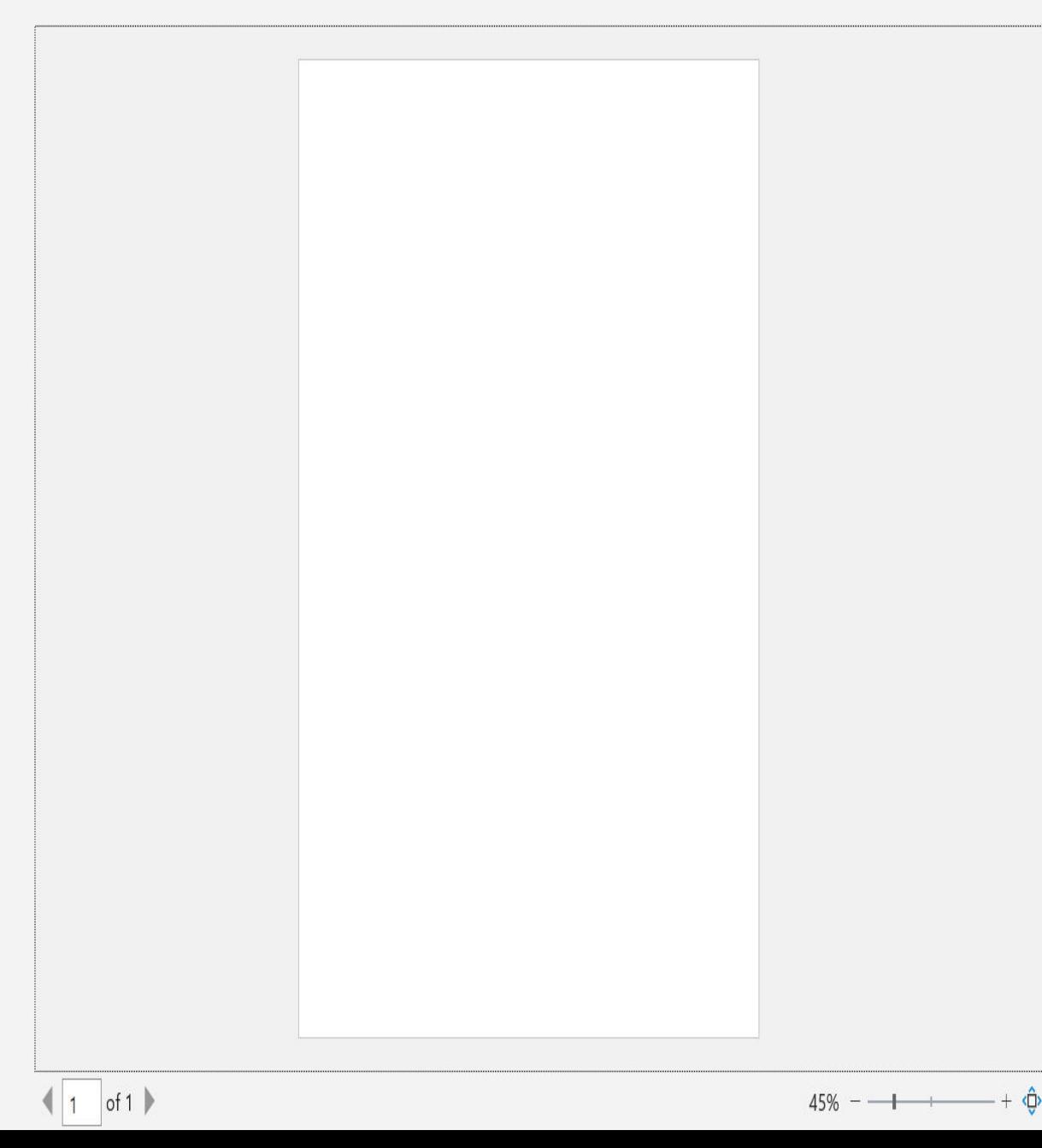

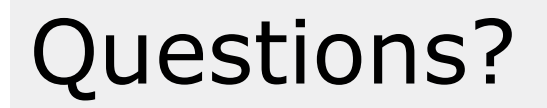

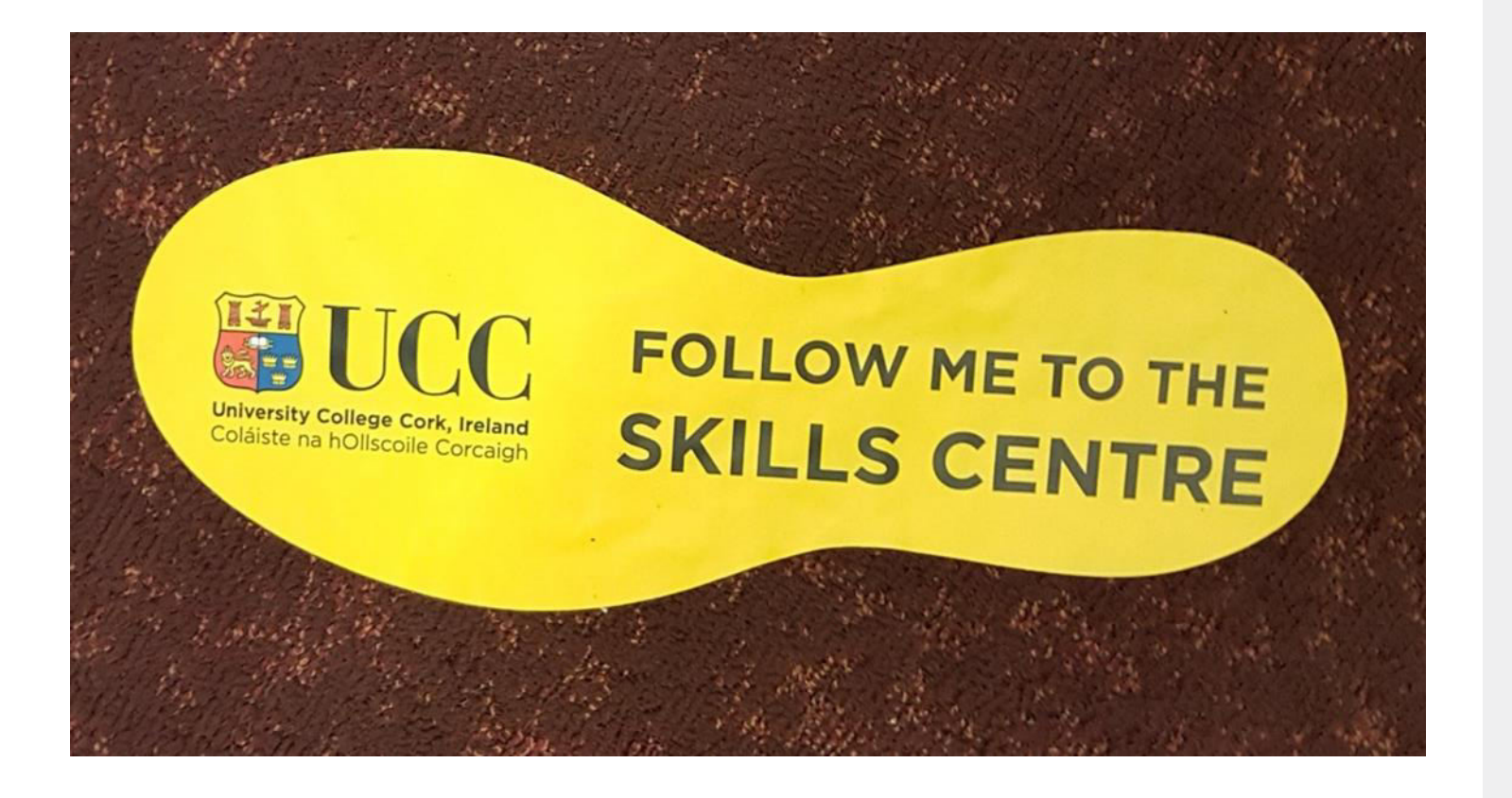

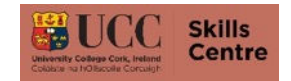